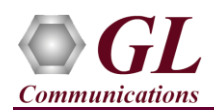

### **Software and License Installation**

### **START WITH DONGLE UNPLUGGED FROM MACHINE**

Perform Software installation first, followed by dongle license installation.

- System Requirements Windows® 7 and higher Operating System. Core i3 to i7 (or equivalent) CPU, 4 GB Memory, USB 2.0 Ports.
- Plug-in the USB installation stick (pen drive) provided with the shipment package by GL Communications.
- From the USB installation stick (pen drive), navigate to folder **\PKS136-MAPS-INAP\MAPS-ANSI-INAP-Software-verXX**. right-click *MAPS-ANSIINAPx64.exe*, and select **"Run as administrator"**. Follow the onscreen instructions and complete the installation.

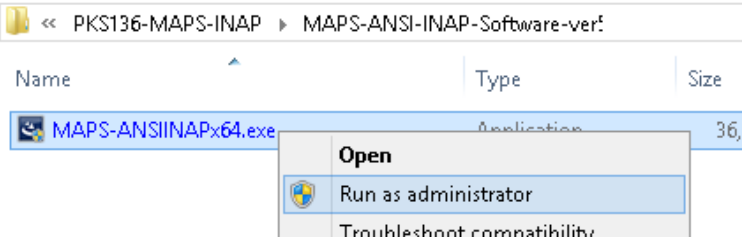

- From the installation USB stick (pen drive), go to \GL-Dongle-License-Installer folder. Right-click on dongle license installable **GLDongleLicenseInstaller\_x64.exe** and select **"Run as administrator"**. Follow the onscreen instructions and complete the installation
- Plug the dongle to the USB 2.0 port of your computer. Windows® should install all required drivers automatically. A red light should appear on the dongle indicating that it is functioning correctly from a physical point of view.
- It is recommended to reboot the system after the software installation. If you had problems with installation so far, refer to Troubleshoot section explained in this document.
- You can verify if the required licenses are installed. Navigate to *C*:\Program Files\GL Communications Inc\GLDONGLE directory, execute *appl\_list.exe* and confirm that the PKS136 (MAPS-SIGTRAN SS7 INAP) license is listed.

### **Verification**

For functional verification, 2 instances of **MAPS™ ANSI INAP** applications can be invoked on a single PC with same IP address for source and destination nodes. The following steps explain MAPS™ ANSI INAP configuration on the same PC in loopback mode simulating IN services.

On first instance, MAPS™ is configured as **gsmSCF** (Service Control Function), and on the second instance, MAPS™ is configured as **gsmSSF** (Service Switching Function) nodes generating supported IN service messages.

## **First MAPS™ ANSI INAP (GUI) – (gsmSCF)**

- Right click on **MAPS ANSI INAP** application icon created on desktop and select **"Run as administrator"**. This instance of MAPS™ is configured for **Call Reception**
- While invoking the MAPS™ ANSI INAP instance, verify the following in the Protocol Selection window -
	- **Protocol Standard** is set to **ANSIINAP**
	- **Protocol Version** to **ANSI**
	- Select **Node** as **gsmSCF**
	- Select **Transport** as **M3UA**. Click **Ok**
- By default, **Testbed Setup** window is displayed. Click and select **SelfTest** and check for the following parameter default values:
	- By default, **M3UA Termination Type** is set to **ASP**, to maintain SCTP **Client** association

**GL Communications Inc.** 

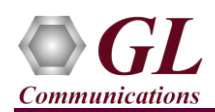

- Set **SCF IP Address** to PC IP address
- Set **SCF Port** to **2904**
- Set **SCF Point Code** to **3.3.3**
- Set **Node Type** to **SSF**
- Set **Destination IP Address** to PC IP address
- Set **Destination Port** to **2905**
- Set **Destination Point Code** to 2.2.2. Click **Save** button and overwrite the **SelfTest** file.
- From MAPS™ ANSI INAP main window, select **Configuration > Incoming Call Handler Configuration.** Verify that the **RecvCNAMQuery.gls** script is loaded against the **Provide Instructions** message. Exit from the window.

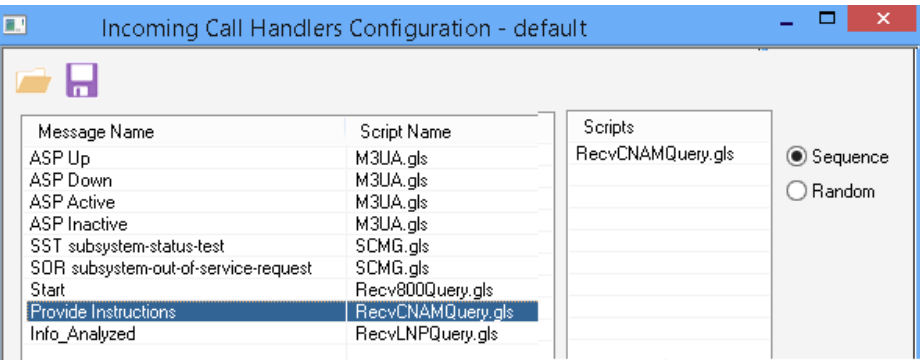

### **Second MAPS™ ANSI INAP (GUI) – (gsmSSF)**

- To invoke another MAPS ANSI INAP instance, right click on **MAPS ANSI INAP** application icon created on desktop and select **"Run as administrator"**. This instance of MAPS™ is configured for **Call Generation.**
- While invoking the second MAPS™ ANSI INAP instance, verify the following in the Protocol Selection window -
	- Protocol Standard is set to **ANSIINAP**
	- Protocol Version to **ANSI**
	- Select **Node** as **gsmSSF**
	- Select **Transport** as **M3UA**. Click **Ok**
- By default, **Testbed Setup** window is displayed. Click and select **SelfTest** and check for the following parameter default values:
	- By default, **M3UA Termination Type** is set to **SGP**, to maintain SCTP **Server** association
	- Set **SSF IP Address** to PC IP address
	- Set **SSF Port** to **2905**
	- Set **SSF Point Code** to **2.2.2**
	- Set **Node Type** to **SCF**
	- Set **Destination IP Address** to PC IP address
	- Set **Destination Port** to **2904**
	- Set **Destination Point Code** to 3.3.3. Click **S** Save button and overwrite the SelfTest file.
- **Start** the test bed on both the MAPS™ instances

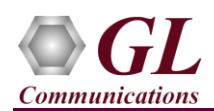

 On both the MAPS instances main window, from **Reports** menu > invoke **Link Status** window. Verify that the **Link Status** is **UP** (indicated in Green color) before placing the

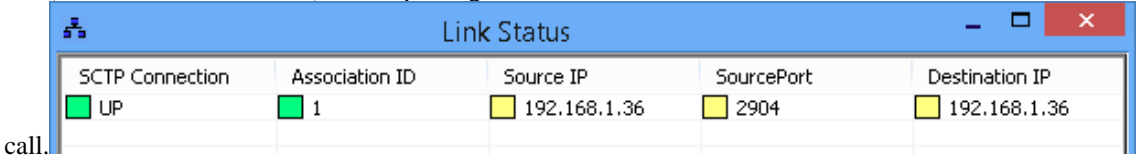

- On both the MAPS<sup>™</sup> instances main window, click in icon and incoke **Call Reception** window. Verify that M3UA script is activated.
- In the second MAPS<sup>™</sup> instance (gsmSSF) window, click **in** icon and invoke **Call Generation** window.
- By default, you will observe multiple call instances loaded with scripts (CNAMQuery.gls, LNPQuery.gls, and 800NTQuery.gls) and **MSProfile\*\*** respectively.
- Select the first instance loaded with **CNAMQuery.gls** script and **MSProfile01** profile and click **Start** button.
- In the first MAPS™ instance (gsmSCF) window, in the **Call Reception** window**.** Observe that the call is automatically received running the Rx script.
- Wait for the call to terminate, and verify the **Message Sequence** flow at both generation and reception end.
- Select any message in the ladder diagram and observe the respective decode message on the right pane for the respective message.

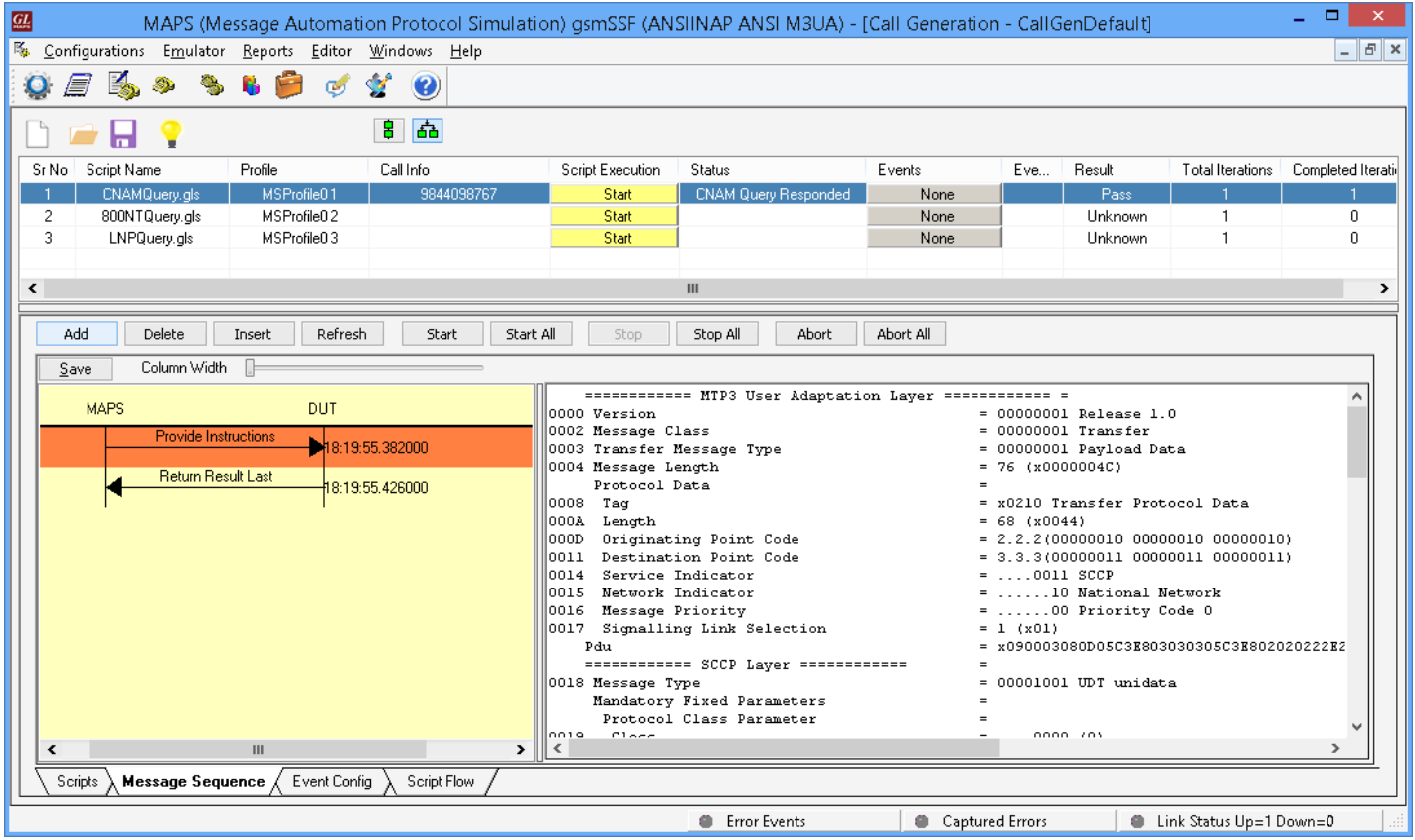

**GL Communications Inc.** 818 West Diamond Avenue - Third Floor Gaithersburg, MD 20878

(V) 301-670-4784 (F) 301-670-9187 Web Page: http://www.gl.com/ E-Mail Address: info@gl.com

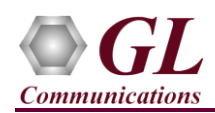

# **Troubleshoot**

- *Error: "Security Error: Application is not licensed",* if you see this error while invoking MAPS™ ANSI INAP application, it indicates a problem with either your dongle or license file.
	- First verify that the dongle is plugged in and the red light is **ON**
	- To use MAPS™ 64-bit version use *GLDongleLicenseInstaller\_x64.exe* utility to install licenses
	- Navigate to *C:\Program Files\GL Communications Inc\GLDONGLE*
	- Run *haspinfohl.exe*. Verify that Status is **OK** and make a note of the Serial #.
	- Run *appl\_list.exe*. Verify that there is a line in the table reading *PKS136 MAPS-SIGTRAN SS7 INAP* with the serial number you noted above.
	- If the dongle does not appear in **haspinfohl.exe**, verify that it appears as a USB device in the **Windows Device Manager**. If it does not appear even in the device manager, remove the dongle and plug it into a different USB port, preferably one directly on the motherboard.
- If USB dongle is appearing as Unknown device or detected under other devices in device manager list, it is recommended to perform the windows updates for OS to detect the USB GL Dongle as seen in below image.
	- E-1 System devices **Elle Universal Serial Bus controllers** Intel(R) ICH9 Family USB Universal Host Controller - 2934 Intel(R) ICH9 Family USB Universal Host Controller - 2935 Intel(R) ICH9 Family USB Universal Host Controller - 2936 Intel(R) ICH9 Family USB Universal Host Controller - 2937 Intel(R) ICH9 Family USB Universal Host Controller - 2938 Intel(R) ICH9 Family USB Universal Host Controller - 2939 Intel(R) ICH9 Family USB2 Enhanced Host Controller - 293A Intel(R) ICH9 Family USB2 Enhanced Host Controller - 293C SafeNet Inc. HASP Key SafeNet Inc. Sentinel HL Key SafeNet Inc. USB Key **USB Composite Device** USB Mass Storage Device USB Root Hub USB Root Hub USB Root Hub **USB Root Hub** USB Root Hub USB Root Hub **USB Root Hub** USB Root Hub
- If you cannot resolve the issues, please contact GL Communications at [info@gl.com](mailto:info@gl.com) for technical support.